在 **Windows** 以 **USB** 方式安裝及連接 **PIXMA TS3470** 打印機 (以 **Windows 10** 作示範)

**Installing PIXMA TS3470 on Windows via USB connection (Use Windows 10 as example)**

**\*\***注意**:** 安裝驅動程式前請勿接駁 **USB** 線,以免系統發生錯誤**\*\* \*\* Please don't plug the USB cable until the driver asked to do so\*\***

下載及安裝步驟

Driver download and Installation procedure

- 1. 到以下佳能網站並下載印表機的驅動程式 [https://hk.canon/zh\\_HK/support/TS3470/model](https://hk.canon/zh_HK/support/TS3470/model) Go to below Canon webpage and download the printer driver <https://hk.canon/en/support/TS3470/model>
- 2. 選擇並下載以下檔案 Choose and download below files **E3400/TS3400 series MP Drivers Ver.1.xx (Windows)**
- 3. 按上面網頁內的〔下載〕,下載完成後開啟該檔案安裝 Click [Download] in the webpage above, and then execute the file after download was completed
- 4. 按[下一步]

Click [Next]

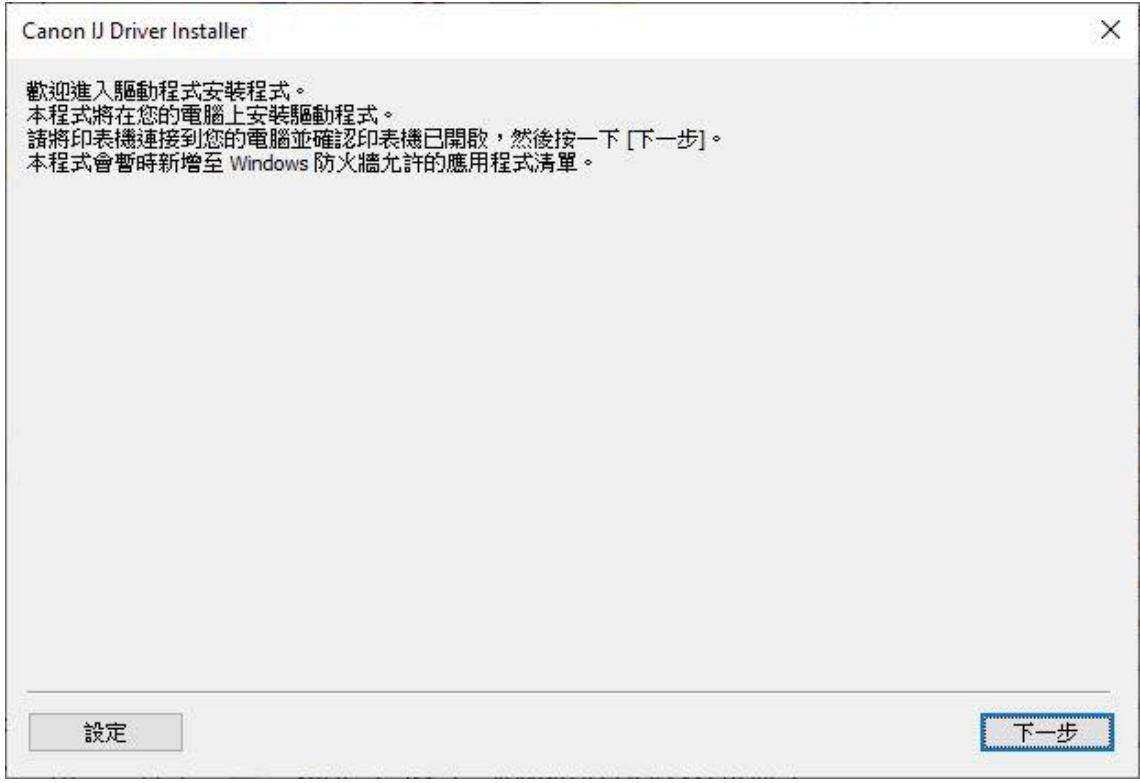

# 5. 選擇〔亞洲〕,按〔下一步〕

# Select [Asia]; click [Next]

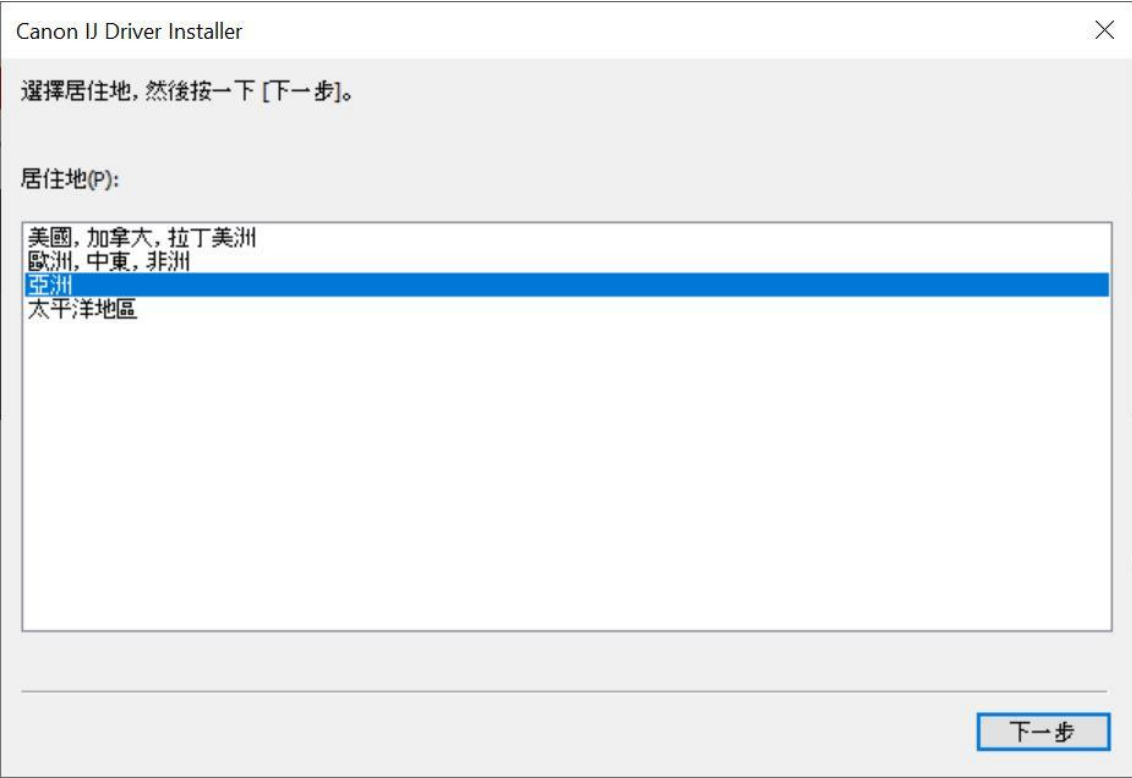

# 6. 按[是]

# Click [Yes]

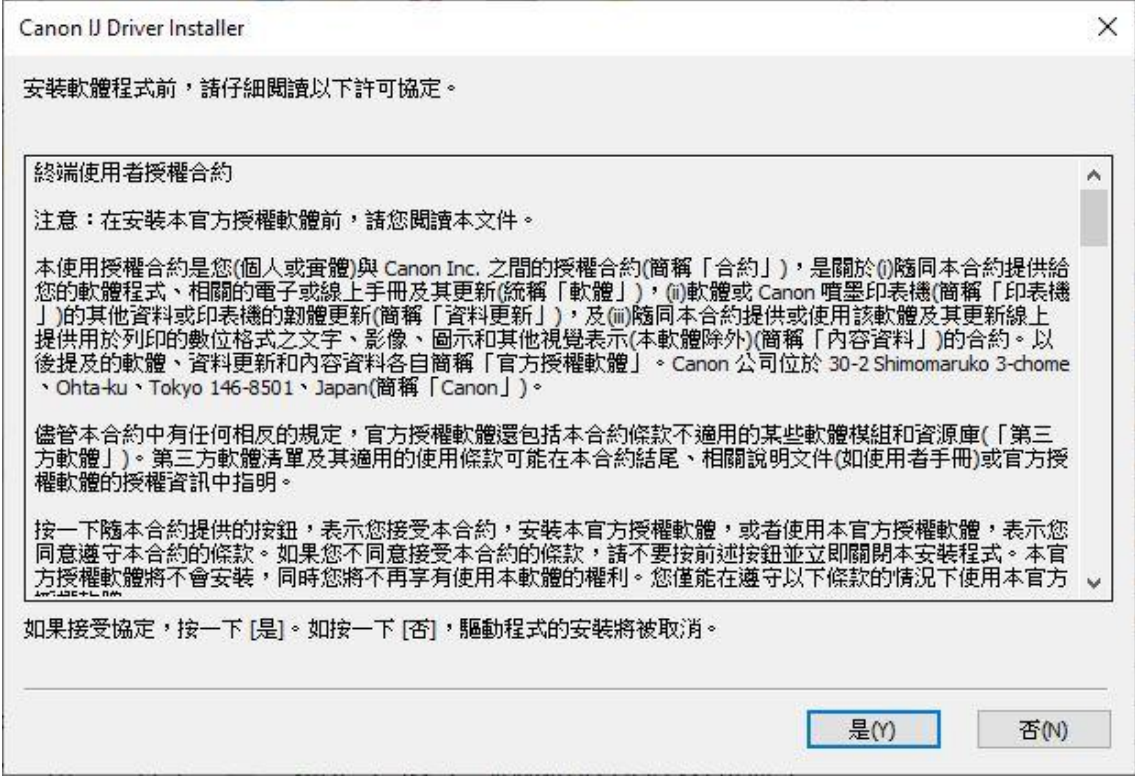

7. 如下圖所示,連接 USB 線,然後在清單中選擇連接方法為 USB 的打印機,按〔下一步〕 As the illustration below, connect the USB cable, then select the printer with USB connection method from the list, click [Next]

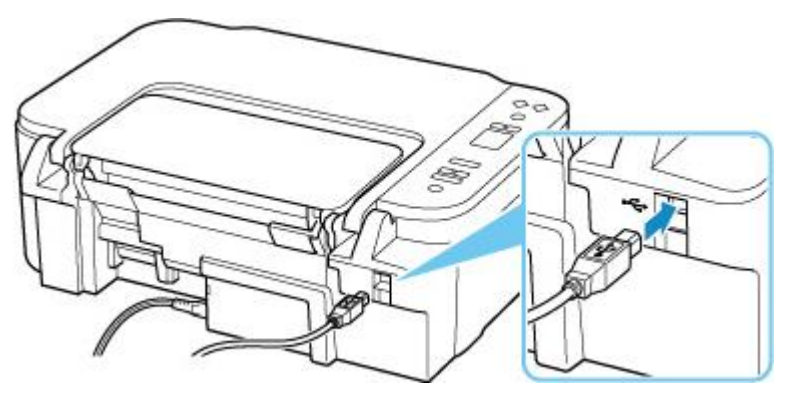

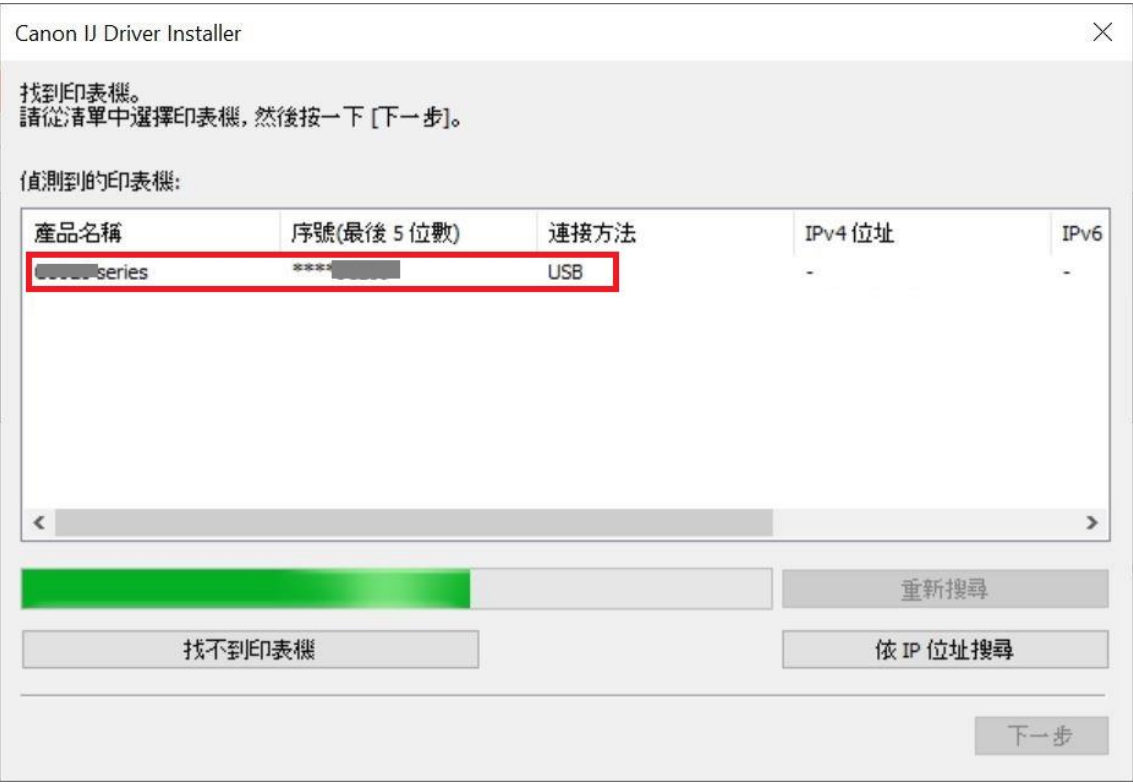

# 8. 正在安裝印表機驅動程式,請稍候

#### Installing the driver, please wait

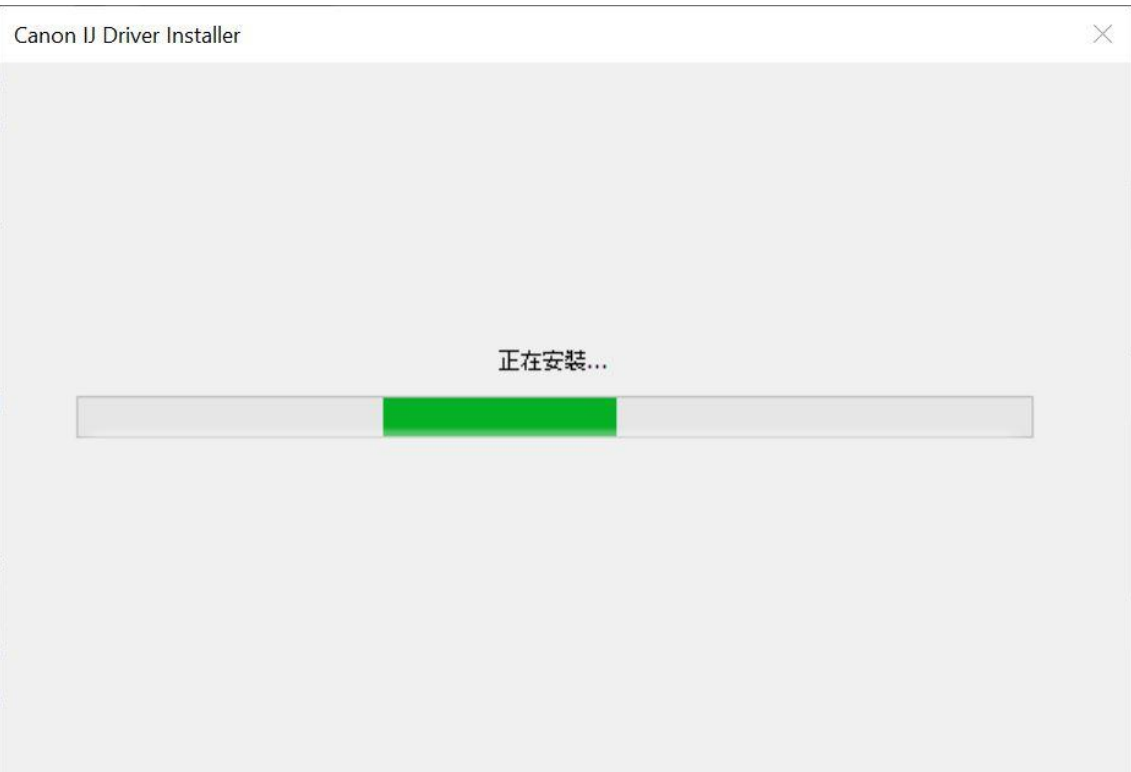

# 9. 安裝完成,按[結束]

# Driver installation was completed; click [Finish]

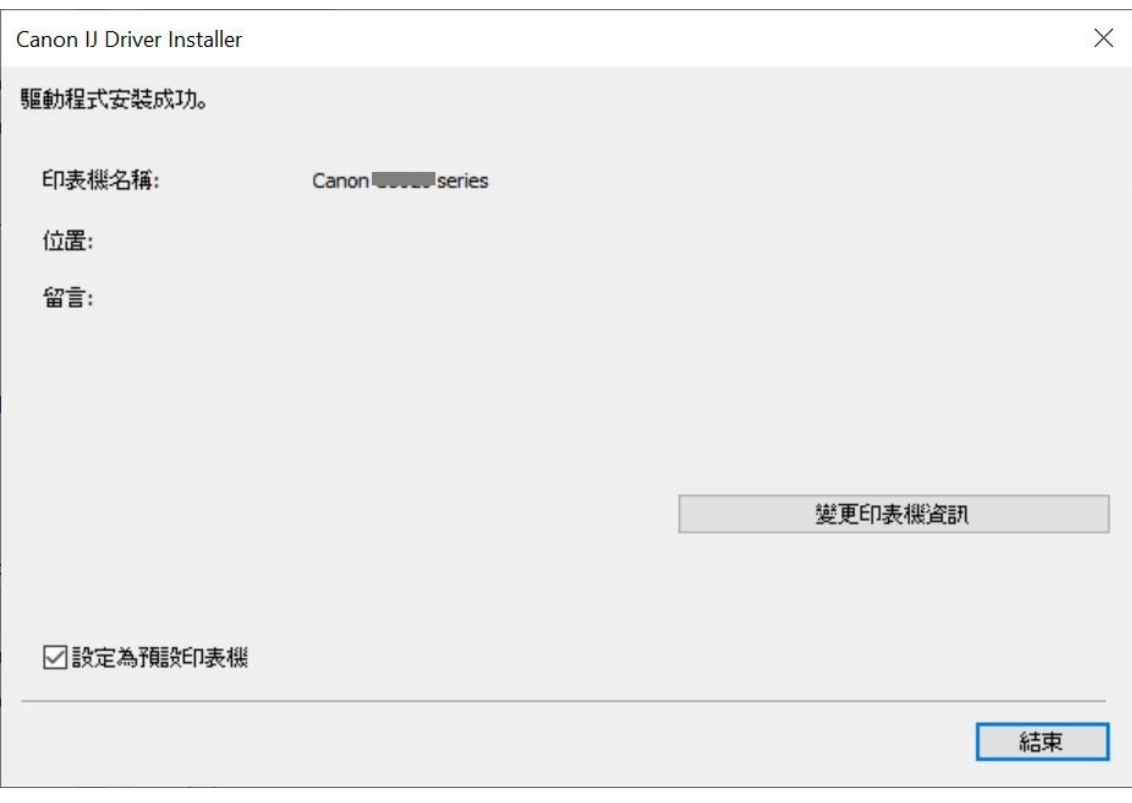